Externé zariadenia Používateľská príručka © Copyright 2008 Hewlett-Packard Development Company, L.P.

Informácie obsiahnuté v tomto dokumente sa môžu zmeniť bez predchádzajúceho upozornenia. Jediné záruky vzťahujúce sa na produkty a služby spoločnosti HP sú uvedené v prehláseniach o výslovnej záruke, ktoré sa dodávajú spolu s produktmi a službami. Žiadne informácie uvedené v tejto príručke nemožno považovať za dodatočnú záruku. Spoločnosť HP nie je zodpovedná za technické alebo redakčné chyby či vynechaný text v tejto príručke.

Prvé vydanie: jún 2008

Katalógové číslo dokumentu: 463790-231

## **Upozornenie na produkt**

Táto používateľská príručka popisuje funkcie, ktoré sú k dispozícii pri väčšine modelov. Niektoré funkcie na vašom počítači nemusia byť k dispozícii.

## **Obsah**

### 1 Používanie zariadenia USB

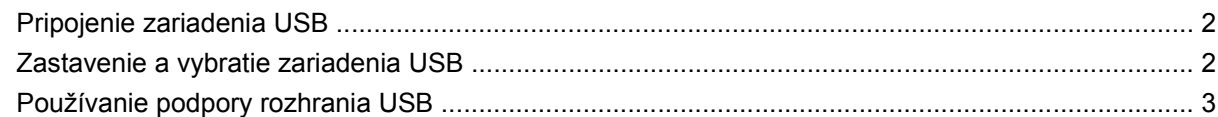

#### 2 Používanie zariadenia 1394 (len vybrané modely)

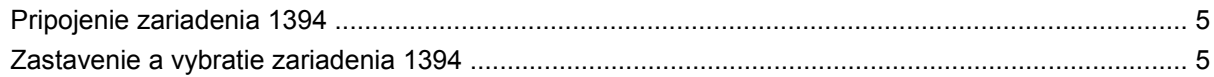

### 3 Použitie konektora pre rozširujúce zariadenie

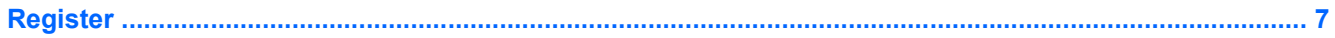

# <span id="page-6-0"></span>**1 Používanie zariadenia USB**

USB (Universal Serial Bus) je hardvérové rozhranie, ktoré slúži na pripojenie voliteľného externého zariadenia, napríklad klávesnice USB, myše, jednotky, skenera alebo rozbočovača.

Niektoré zariadenia USB môžu vyžadovať ďalší podporný softvér, ktorý býva zvyčajne priložený k zariadeniu. Ďalšie informácie o softvéri pre konkrétne zariadenie nájdete v pokynoch výrobcu.

V závislosti od modelu, počítač môže mať až 4 porty USB, ktoré podporujú zariadenia USB 1.0, USB 1.1 a USB 2.0. Voliteľný rozbočovač USB poskytuje ďalšie porty USB, ktoré sa môžu používať s počítačom.

## <span id="page-7-0"></span>**Pripojenie zariadenia USB**

- **UPOZORNENIE:** Aby nedošlo k poškodeniu konektoru USB, používajte len minimálnu silu na pripojenie zariadenia USB.
	- Zariadenie USB sa pripojí k počítaču tak, že kábel USB zariadenia sa zapojí do portu USB.

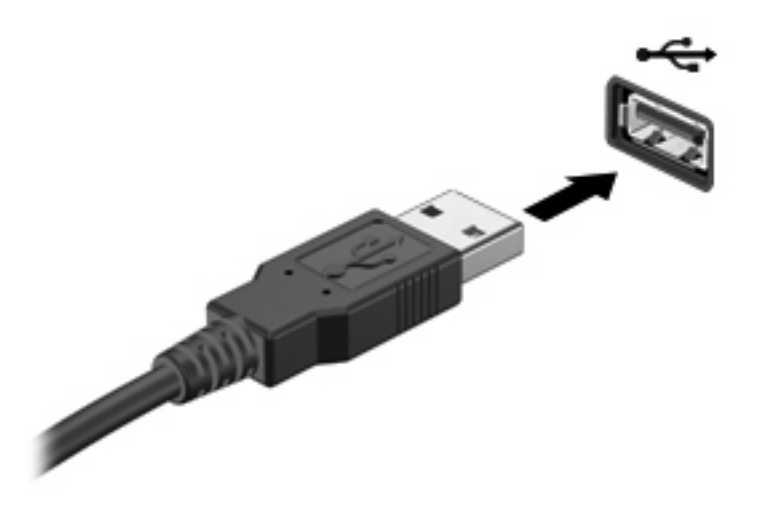

Po rozpoznaní zariadenia budete počuť zvuk.

**EY POZNÁMKA:** Keď prvýkrát pripojíte zariadenie USB, v oblasti oznámení na paneli úloh úplne vpravo sa objaví správa "Inštaluje sa softvér ovládača zariadenia".

### **Zastavenie a vybratie zariadenia USB**

**UPOZORNENIE:** Aby ste predišli strate údajov alebo zlyhaniu systému, zariadenie USB vyberajte až po zastavení jeho činnosti.

**UPOZORNENIE:** Pri vyberaní zariadenia USB neťahajte za kábel, aby ste nepoškodili konektor USB.

Postup zastavenia a vybratia zariadenia USB:

- **1.** Dvakrát kliknite na ikonu **Bezpečné odstránenie hardvéru** v oblasti oznámení na paneli úloh úplne vpravo.
- **POZNÁMKA:** Ikonu bezpečného odstránenia hardvéru zobrazíte kliknutím na ikonu **Zobraziť skryté ikony** (**<** alebo **<<**) v oblasti oznámení.
- **2.** Kliknite na názov zariadenia v zozname.

**POZNÁMKA:** Ak zariadenie USB nie je v zozname, tak ho pred vybratím nemusíte zastavovať.

- **3.** Kliknite na tlačidlo **Zastaviť** a potom na tlačidlo **OK**.
- **4.** Vyberte zariadenie.

## <span id="page-8-0"></span>**Používanie podpory rozhrania USB**

Podpora rozhrania USB (predvolene zapnutá) umožňuje tieto činnosti:

- Používanie klávesnice USB, myše alebo rozbočovača pripojeného k portu USB na počítači počas spúšťania alebo v programoch systému MS-DOS.
- Štartovanie alebo reštartovanie z voliteľnej externej pozície MultiBay alebo voliteľného spustiteľného zariadenia USB.

Podpora rozhrania USB pre staršie zariadenia je zapnutá už z výroby. Postup pri vypnutí alebo opätovnom zapnutí podpory rozhrania USB v programe Computer Setup:

- **1.** Zapnite alebo reštartujte počítač a potom stlačte kláves esc pri zobrazenom hlásení "Press the ESC key for Startup Menu" (Stlačením klávesu ESC zobrazíte štartovaciu ponuku) v spodnej časti obrazovky.
- **2.** Stlačením klávesu f10 prejdete do nastavenia systému BIOS.
- **3.** Pomocou ukazovacieho zariadenia alebo pomocou klávesov so šípkami vyberte položku **Konfigurácia systému > Konfigurácie zariadení**.
- **4.** Podporu rozhrania USB pre staršie zariadenia vypnete kliknutím na položku **Disabled** (Vypnuté) vedľa položky **USB legacy support** (Podpora rozhrania USB). Podporu rozhrania USB pre staršie zariadenia opätovne zapnete kliknutím na položku **Enabled** (Zapnuté) vedľa položky **USB legacy support** (Podpora rozhrania USB).
- **5.** Zmeny uložíte a program Computer Setup ukončíte kliknutím na tlačidlo **Save** (Uložiť) v ľavom dolnom rohu obrazovky a potom sa riaďte pokynmi na obrazovke.
	- alebo –

Pomocou klávesov so šípkami vyberte položku **File** (Súbor) **> Save Changes and Exit** (Uložiť zmeny a skončiť) a potom sa riaďte pokynmi na obrazovke.

Zmeny sa prejavia po reštartovaní počítača.

# <span id="page-9-0"></span>**2 Používanie zariadenia 1394 (len vybrané modely)**

IEEE 1394 je hardvérové rozhranie, ktoré slúži na pripojenie vysokorýchlostného multimediálneho alebo pamäťového zariadenia k počítaču. Skenery, digitálne fotoaparáty a digitálne videokamery často vyžadujú pripojenie 1394.

Niektoré zariadenia 1394 môžu vyžadovať doplnkový podporný softvér, ktorý sa zvyčajne dodáva spolu so zariadením. Ďalšie informácie o softvéri k danému zariadeniu nájdete v pokynoch výrobcu.

Port 1394 podporuje tiež zariadenia s rozhraním IEEE 1394a.

## <span id="page-10-0"></span>**Pripojenie zariadenia 1394**

- **UPOZORNENIE:** Pri pripájaní zariadenia 1394 používajte len minimálnu silu, aby ste nepoškodili konektor portu 1394.
	- ▲ Zariadenie 1934 sa pripojí k počítaču tak, že kábel 1394 zariadenia sa zapojí do portu 1394.

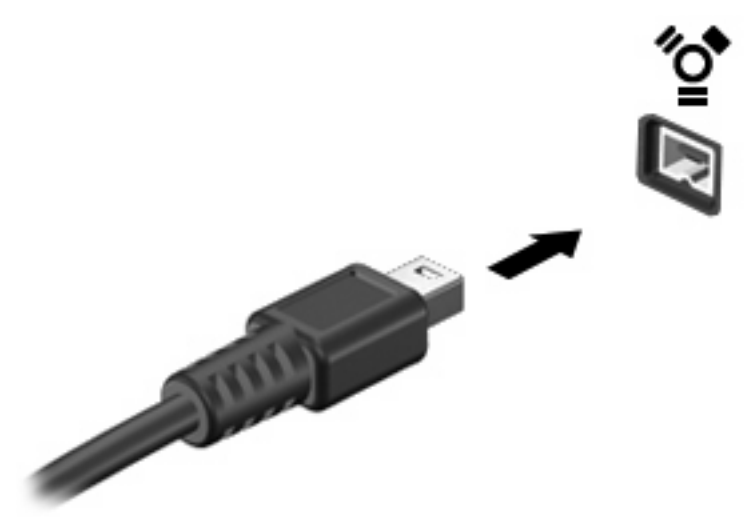

Po rozpoznaní zariadenia budete počuť zvuk.

## **Zastavenie a vybratie zariadenia 1394**

**UPOZORNENIE:** Aby ste predišli strate informácií alebo zlyhaniu systému, zariadenie 1394 vyberajte až po zastavení jeho činnosti.

**UPOZORNENIE:** Pri vyberaní zariadenia 1394 neťahajte za kábel, aby ste nepoškodili konektor 1394.

- **1.** Dvakrát kliknite na ikonu **Bezpečné odstránenie hardvéru** v oblasti oznámení na paneli úloh úplne vpravo.
- **POZNÁMKA:** Ikonu bezpečného odstránenia hardvéru zobrazíte kliknutím na ikonu **Zobraziť skryté ikony** (**<** alebo **<<**) v oblasti oznámení.
- **2.** Kliknite na názov zariadenia v zozname.

**POZNÁMKA:** Ak zariadenie nie je uvedené, nemusíte ho pred odstránením zastavovať.

- **3.** Kliknite na tlačidlo **Zastaviť** a potom na tlačidlo **OK**.
- **4.** Vyberte zariadenie.

# <span id="page-11-0"></span>**3 Použitie konektora pre rozširujúce zariadenie**

Konektor rozširujúceho zariadenia slúži na pripojenie počítača k voliteľnému rozširujúcemu zariadeniu. Voliteľné rozširujúce zariadenie poskytuje ďalšie porty a konektory, ktoré sa možu používať s počítačom.

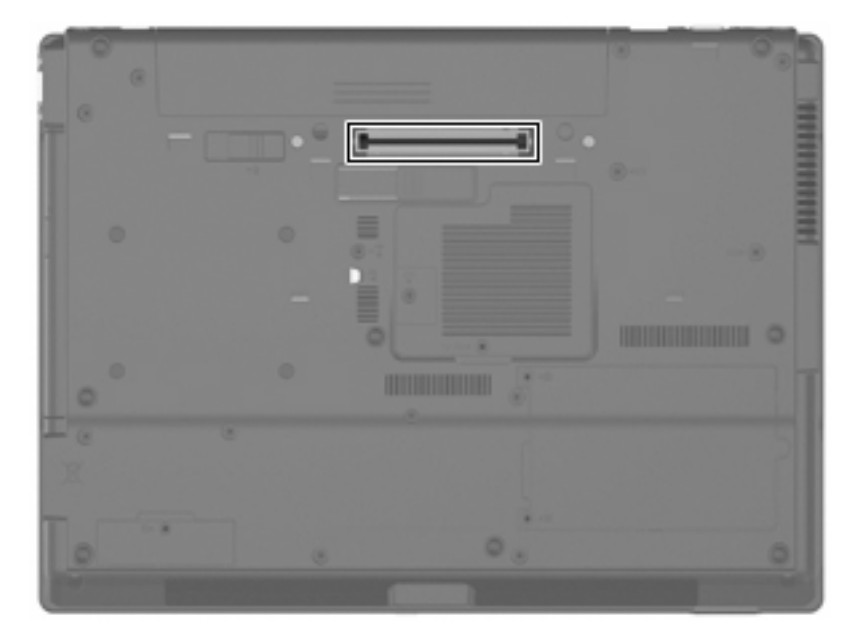

## <span id="page-12-0"></span>**Register**

### **K**

kábel 1394, pripojenie [5](#page-10-0) kábel USB, pripojenie [2](#page-7-0) káble 1394 [5](#page-10-0) USB [2](#page-7-0) konektor pre rozširujúce zariadenie [6](#page-11-0)

### **P**

podpora rozhrania USB [3](#page-8-0) Port 1394 [4](#page-9-0) porty 1394 [4](#page-9-0) USB [1](#page-6-0) porty USB, identifikácia [1](#page-6-0)

#### **R**

rozbo čova če [1](#page-6-0) rozbo čova če USB [1](#page-6-0)

### **Z**

zariadenia 1394 popis [4](#page-9-0) pripojenie [5](#page-10-0) zastavenie [5](#page-10-0) zariadenia USB popis [1](#page-6-0) pripojenie [2](#page-7-0) vybratie [2](#page-7-0) zastavenie [2](#page-7-0)

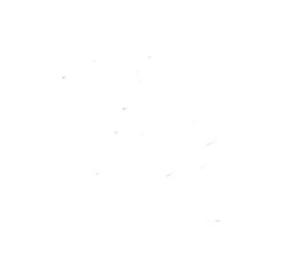